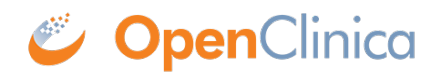

# **2.2.2 Events & Forms**

### *Definitions:*

*An Event is a group of forms that are used in your study. An event might or might not be connected to a real-world visit.*

*A Form or eCRF (electronic Case Report From) is a group of fields for collecting participant data.*

#### *Examples:*

*An Event could be a follow-up visit that occurs during a study.*

*A Form could be used to record a participant's vital signs, capture a patient's informed consent, track drug accountability, etc.*

*Study Designer contains a set of features that allow you to define, configure, and manage events for your study.*

## **Events**

## **Each event can be defined as one of the following types:**

- **Visit-Based:** An event that is scheduled to occur within the study and is associated with a visit date.
- **Common:** An event that isn't necessarily associated with a visit but may occur any time throughout the study.

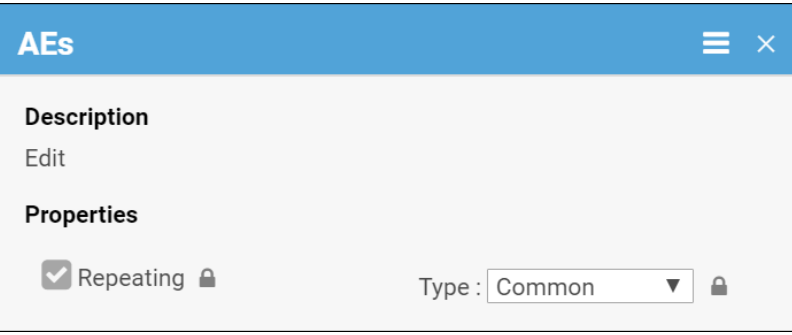

In a typical clinical trial, most events are defined as **Visit-Based** events, such as: **Week 2**, **Week 6**, and **Monthly Follow-up**, in which the **Week 2** visit occurs two weeks after the **Baseline** visit, the **Week 6** visit occurs six weeks after **Baseline**, etc. These visits are associated with a schedule that is outlined in the study protocol, and each visit has a specific set of forms that are collected.

**Common** events are used to collect information that is not necessarily related to a scheduled visit date. For example, **Adverse Event (AE)**, **Concomitant Medication (ConMed)**, or **Early Termination** events.

Common events can be defined as either **Repeating Events** (e.g. AEs and ConMeds, since participants might have more than one AE or ConMed) or **Non-Repeating Events** (e.g. Early Termination, because a participant can only terminate once).

## **Event Icons**

In **Study Designer**, one or multiple icons appear after the name of the event.

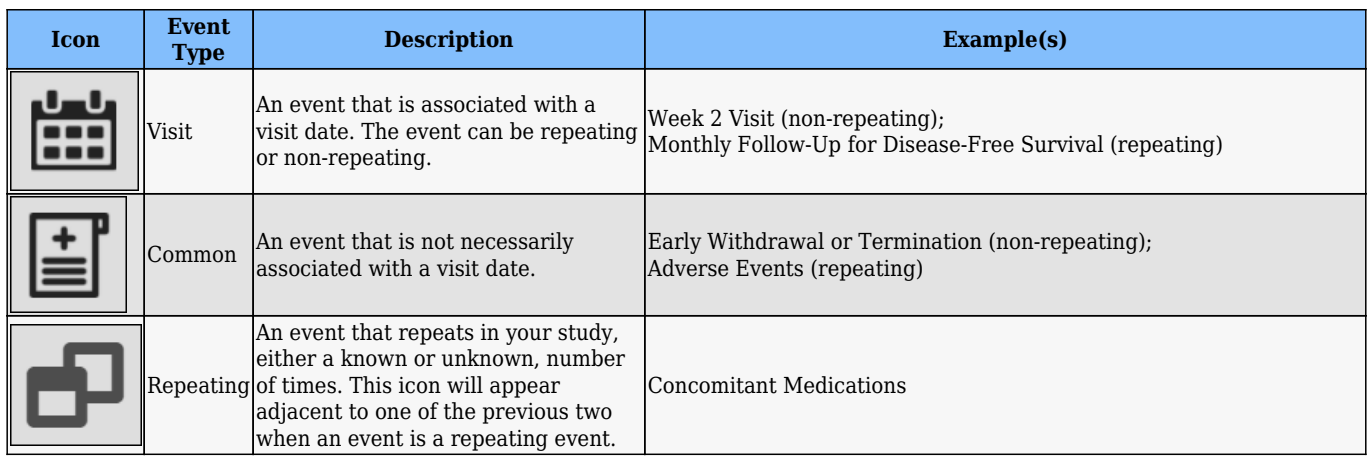

## **Add an Event to a Study:**

- 1. Click **+Add an Event**.
- 2. Enter a name for your event.
- 3. To edit details, click on the name of the event.
- 4. Enter values into fields, as needed.
- 5. Click **Save**.

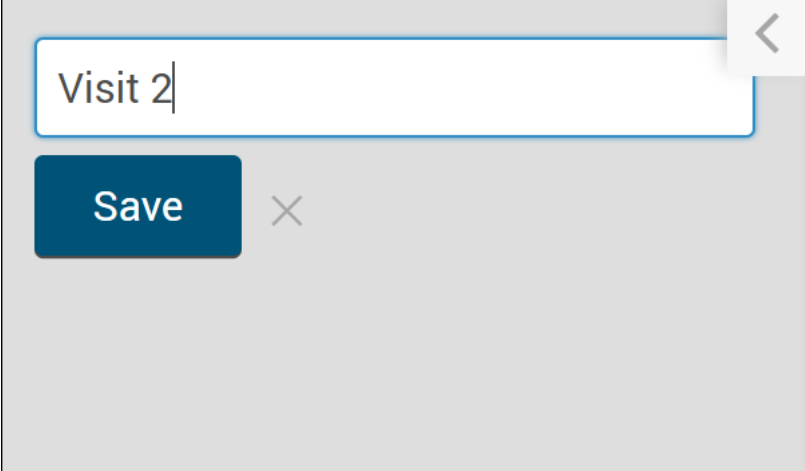

## **Edit Settings for an Event/Form:**

1. Click the name of the event.

2. Change settings as needed.

*Warning: Once you have moved your study to Production, you cannot change an event to Repeating/Non-Repeating or Visit/Common.*

### **Copy an Event:**

- 1. Click on the **Menu** button next to the name of the event.
- 2. Select **Copy**.

*Note: When you copy an event, any changes you make to one event is applied to the copy.*

## **Archive an Event:**

- 1. Click on the **Menu** button next to the name of the event.
- 2. Select **Archive**.

*Note: Archiving an event removes the event and all associated forms from the study. If a study was previously published, the event was archived, and the study was republished, that event is no longer available within the study. However, archived events can be restored at any time.*

## **Restore an Event:**

- 1. Click **Archived Items** in the header bar.
- 2. Click **Restore** next to an event you want to restore.

*Note: Restoring an event restores all of its forms. You can restore an event with only a specific form by clicking Restore next to the form.*

## **Forms**

You can use:

**Form Designer -** a drag-and-drop interface that allows you to add questions and other item types to your form, or

**Form Template -** a pre-formatted XLS spreadsheet that allows you to define your form

If you use Form Designer, you can add questions manually or select questions from the **Content Library**.

You can also use both Form Designer and the Form Template.

*Warning: If you use both, be aware that if you start with the Form Template, edit the form in Form Designer, and then try to download the XLS spreadsheet again, it will be formatted differently from the original.*

For more information on creating forms, see **[Using Form Designer](https://dev-docsopenclinica.pantheonsite.io/oc4/oc4-design-study/oc4-design-study-form-designer/)** or **[Using the Form Template](https://dev-docsopenclinica.pantheonsite.io/oc4/oc4-design-study/oc4-design-study-using-the-form-template/)**.

## **Download the Form Template:**

In Study Designer, click **Form Template** in the header to download the Form Template.

*Best Practice: If you have previously downloaded the Form Template, make sure to download it again to get the most recent version.*

## **Upload a Form Definition:**

- 1. Click on the name of the form.
- 2. Click the **Upload** button to upload a form.
- 3. (Optional) Click the **Preview** button to preview a form.

## **Enter Form Designer:**

- 1. Click the **Form Card**.
- 2. Click the **Design** button.

## **Preview a Form:**

Click **Preview** on the **Form Card** to view and test your form, including edit checks, conditional fields, and calculations.

*Note: Cross-form logic does not function as it does in Study Runner (i.e. the published study). You cannot save data in Preview mode, and the Close and Complete buttons do not appear.*

*If the Participate module has been activated, and you select the Participate Form under Properties, this option appears as Preview (as a Participant).*

## **Copy a Form to another Event:**

- 1. Click the name of the form.
- 2. Click on the **Menu** button in the corner of the form.
- 3. Select **Copy To**.

## **Archive a Form:**

- 1. Click the name of the form.
- 2. Click on the **Menu** (hamburger) button in the corner of the form.
- 3. Select **Archive**.

## **Archive a Form Version:**

- 1. Click the name of the form.
- 2. Click on the **Version Options Menu** (hamburger) button next to the form version you wish to archive. *Note: If the form version you have selected is set as the default form version, this option will not appear.* Instead, select a different form version as default, or follow the instructions above to archive the entire form (if it has only one version).
- 3. Select **Archive**.

*Note: Archiving a form is different from archiving a form version. Archiving a form removes the form from the associated event. Archived forms will be viewable in the study but no longer be editable. Data in archived forms is not included in extracts.* 

*The same form can be used for multiple events. In this case, archiving the form in one event does not have any impact on the form in another event.*

*Archived forms can be restored at any time. If you archive or unarchive a form you need to publish your study for this to take effect.*

## **Restore a Form:**

- 1. Click the **Archived Items** button in the header.
- 2. Select **Forms**.
- 3. Click the **Restore** button next to the form you want to restore.

## **Restore a Form Version:**

- 1. Click the **Archived Items** button in the header.
- 2. Select **Forms**.
- 3. Click the **Restore** button next to the form version you want to restore.

# **Form Properties**

Form properties can be edited on the form card.

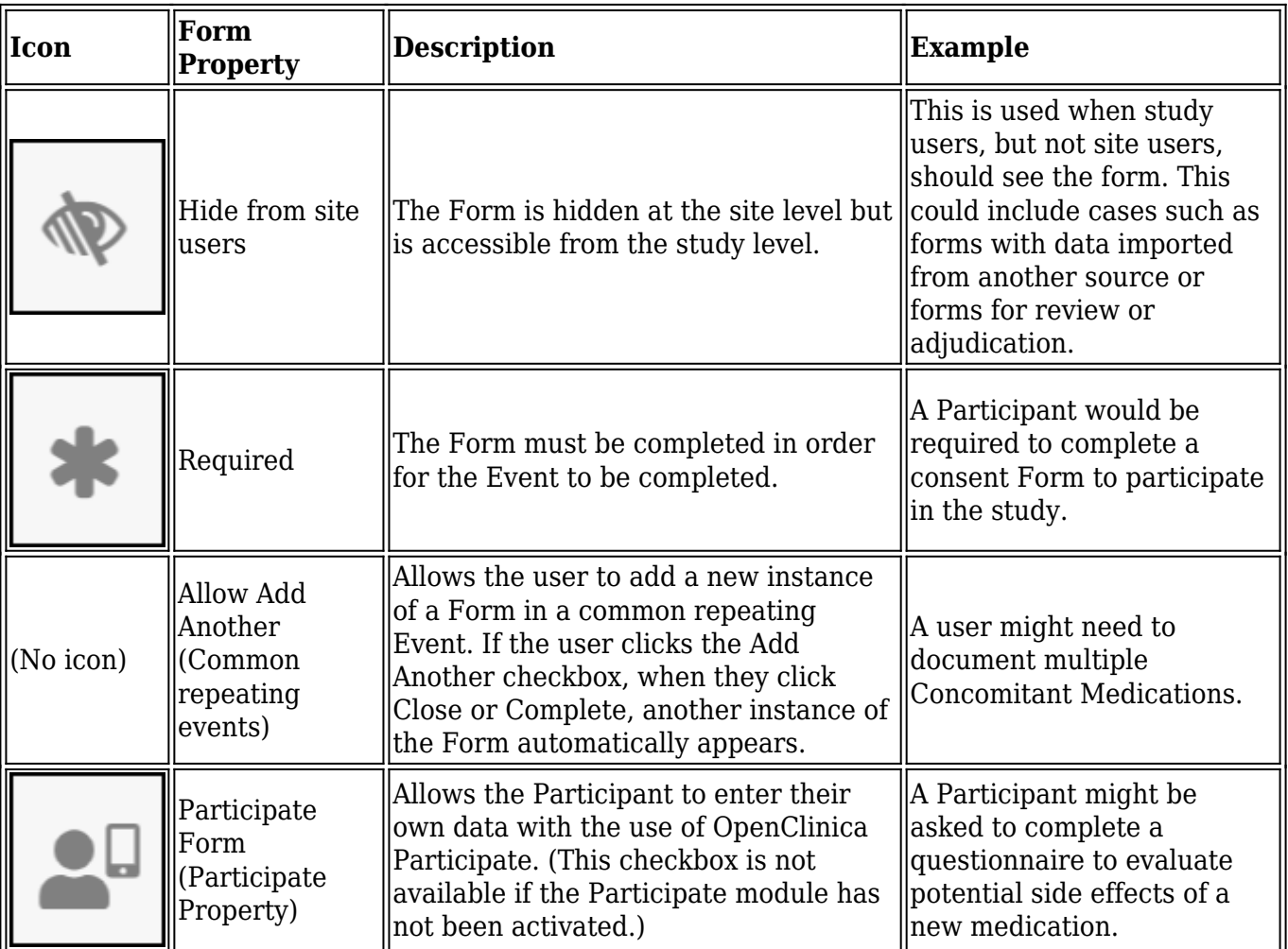

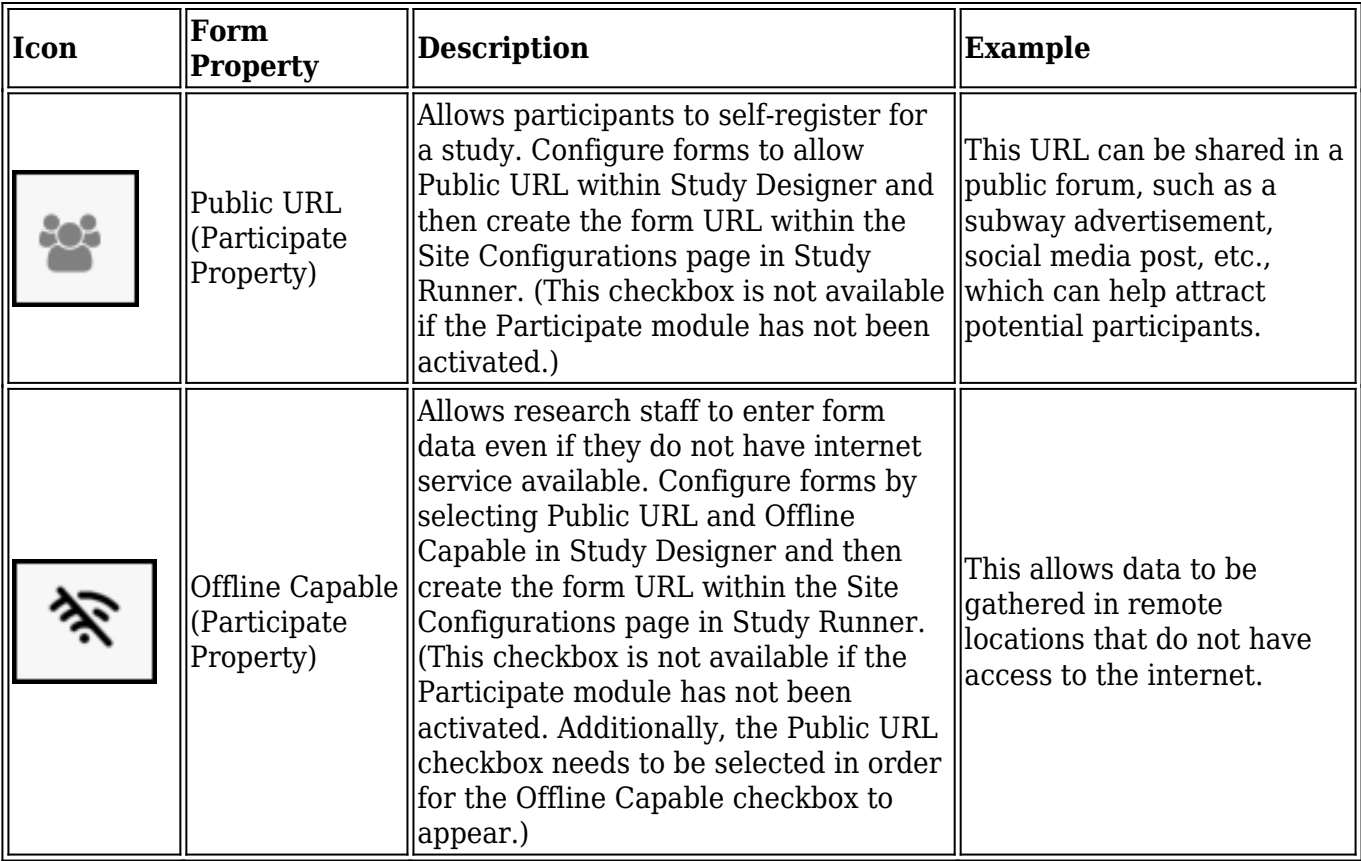

## **Set Form Properties:**

Click the checkboxes on the Form Card.

### *Best Practice:*

*Use Permission Tags instead of setting the Form to Hide from site users for more flexibility.*

# **SDV Requirements**

Forms may or may not require **Source Data Verification (SDV)**, depending on the study protocol. Data Managers and Administrators can specify the level of SDV requirement for each item on a form in Study Designer. Below is a table that displays basic definitions of each SDV Requirement.

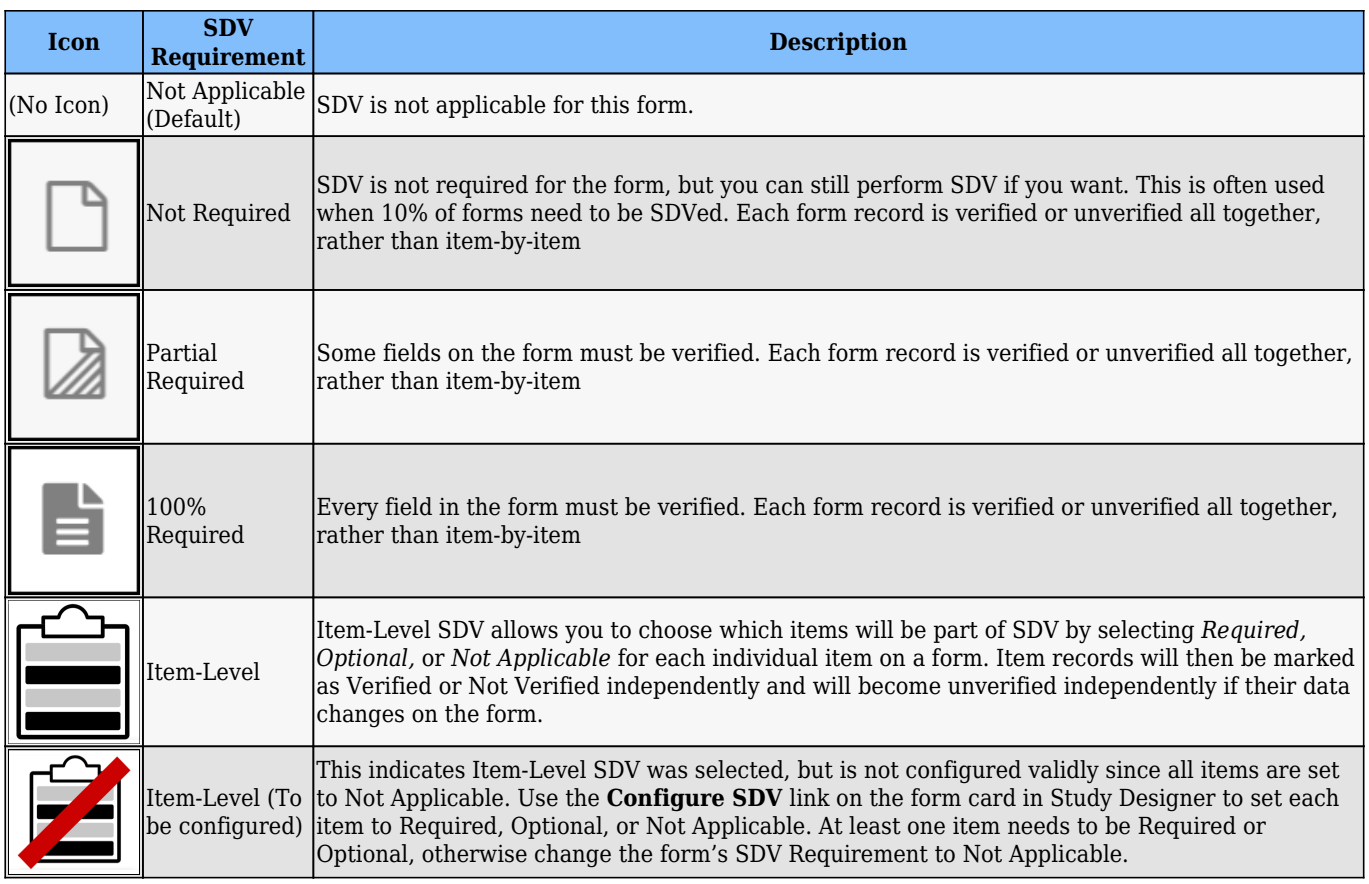

Not all forms will have all SDV Requirement options available. The SDV options are related to when the form was created and when it was published to Production in relation to the Stack 15 release (December 20th, 2021). The SDV options on forms are as follows:

- Form first published to Production prior to Stack 15 release: *Not Applicable, Not Required, Partial Required, 100% Required*
- Form created prior to Stack 15 release, but not yet published to Production: *Not Applicable, Not Required, Partial Required, 100% Required, Item-Level*
- Form first published to Production after Stack 15 release with one of the following statuses Not Required, Partial Required, 100% Required: *Not Applicable, Not Required, Partial Required, 100% Required*
- Form first published to Production after Stack 15 release with one of the following statuses Not Applicable, Item-Level: *Not Applicable, Item-Level*
- Form created after Stack 15 release: *Not Applicable, Item-Level*
	- Individual items have the following SDV Requirement options: *Required, Optional, or Not Applicable* 
		- When first selecting Item-Level on a form, the item is set to Optional by default. Additional items that are added will default to Not Applicable.

## **Set SDV Requirements:**

Click the SDV drop-down menu on the form card and select the requirement level you want to apply to the form. If **Item-Level** is the selected requirement, click the **Configure SDV** link to select which items will require SDV.

### **Item-Level SDV Requirements:**

- **Not Applicable:** items cannot be verified
- **Optional:** items can be verified
- **Required:** items must be verified for the form to be fully verified and get Verified status

If all items will have the same SDV Requirement, click in the **Update All To** menu, select the appropriate requirement and click **Apply**. For any items that need a different requirement, select the SDV Requirement for the item's row to update it. Then, return back to the form card.

# **Form Drafts and Versions**

Form Versions will be pushed to Study Runner when you publish your study, form Drafts will not. Form Drafts are created when you build a form using Form Designer. When you are ready, you can promote a Draft to a Version to set it up for publishing.

When you initially upload a Form Template, your form automatically becomes a version. This appears under **Versions** on the form card.

You can make changes to the Form Template and upload new versions or overwrite the existing version. If the version specified on the Form Template's settings tab is the same as an existing version on the form card, the system will overwrite that version upon upload. If the version specified on the Form Template's settings tab is different, the system will create a new version of that form upon upload.

When you create a form in Form Designer and save it, it becomes a draft and appears under **Drafts** on the form card. You can make changes as needed, and if you have multiple drafts, the most recent draft is moved to the top of the list with the label, **(latest)**.

When you create a draft, it does not:

- Create a new version
- Appear when you publish your study
- Appear in the Audit Log

You can promote the draft to a version to include it in your study when you publish it. To promote a draft to a version: click the hamburger menu next to the draft you wish to promote and select **Add to Study**.

*Warning: If you do not want the new form to overwrite an existing form:*

- *In Form Designer: change the number in the Version number field on the Layout & Settings panel.*
- *In the Form Template: update the Form Version on the template's Settings tab.*

*Once a form has been published to Production, it cannot be overwritten. The system will require you to create a new version.*

## **Drafts**

### **Access the Drafts Menu:**

Click the **Menu** button under **Drafts** to access a list of **Version Options**.

### **Add a Draft to Your Study/Make the Draft a Version:**

- 1. Click the **Menu** button next to the draft you want to add to your study/promote to a version.
- 2. Select **Add to Study**.

### **Edit the Draft in Form Designer:**

- 1. Click the **Menu** button next to the draft you want to edit in Form Designer.
- 2. Select **Design**.

### **Upload Media & External Lists:**

- 1. Click the **Menu** button next to the draft you want to upload media and/or external lists to.
- 2. Select **Upload**.

### **Download the Draft:**

- 1. Click the **Menu** button next to the draft you want to download.
- 2. Select **Download**.

*Warning: If you upload the Form Template, edit it in Form Designer, and then download the form, the spreadsheet will be formatted differently from the original.*

### **Permanently Delete the Draft:**

- 1. Click the **Menu** button next to the draft you want to permanently delete.
- 2. Select **Discard**.

## **Versions**

### **Access the Versions Menu:**

Click the **Menu** button under **Versions** to access a list of **Version Options**.

### **Edit the Version in Form Designer:**

- 1. Click the **Menu** button next to the version you want to edit in Form Designer.
- 2. Select **Design**.

### **Preview the Version:**

- 1. Click the **Menu** button next to the version you want to preview.
- 2. Select **Preview**.

### **Download the Version:**

- 1. Click the **Menu** button next to the version you want to download.
- 2. Select **Download**.

Approved for publication by Paul Bowen. Signed on 2023-04-27 11:24PM

Not valid unless obtained from the OpenClinica document management system on the day of use.